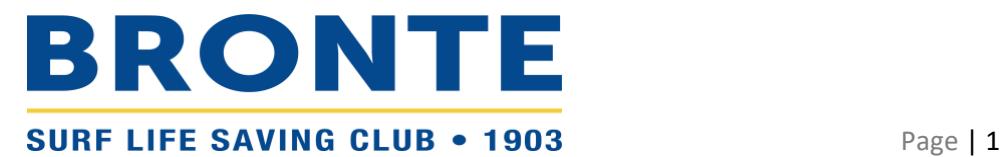

# **Step-by-step guide to renewing membership at Bronte SLSC – Individual**

## **Contents**

[LOGGING INTO YOUR SLSA MEMBERS AREA ACCOUNT](#page-0-0) **1** and the state of the state of the state of the state of the state of the state of the state of the state of the state of the state of the state of the state of the state of t

[RENEWING INDIVIDUAL MEMBERSHIP](#page-1-0) 2

**PLEASE TAKE THE TIME TO READ THIS GUIDE BEFORE CONTACTING THE OFFICE***. Registration can be confusing but queries cause significant delays. Once you complete the process, note registration is not automatic. It is a surprisingly manual process at the back end and takes time, particularly with the volume of registrations at the start of the season. If you are still having difficulty, please do get in contact.*

## <span id="page-0-0"></span>**LOGGING INTO YOUR SLSA MEMBERS AREA ACCOUNT**

- Browse t[o https://members.sls.com.au](https://members.sls.com.au/) and log in.
- If you have forgotten your username or password, click the [link](https://members.sls.com.au/SLSA_Online/modules/reset/index.php?resetType=1) on the login page. You can then be sent a reminder of your username and/or reset your password via either email or SMS. The email or mobile you use must be the same as the email/mobile in the National Membership database (SurfGuard). If you're not sure what details have been recorded in SurfGuard, emai[l office@brontesurfclub.com.au](mailto:office@brontesurfclub.com.au) and we can check the system for you.

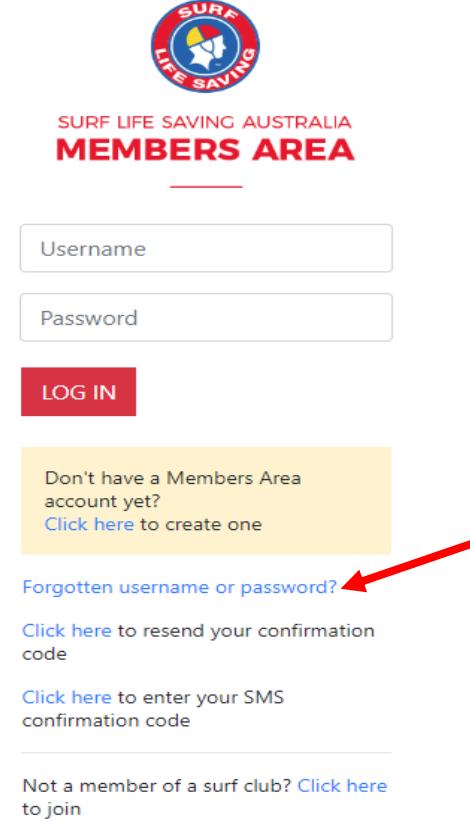

### <span id="page-1-0"></span>**RENEWING INDIVIDUAL MEMBERSHIP**

*REMINDER FOR SCHOOL AGED MEMBERS – If you intend to use an Active Kids voucher, please have it ready to go before you start the renewal process. If you don't enter the voucher details on the 'Active Kids Vouchers' screen, you will not be given the option to enter the voucher again and we unfortunately can't assist.*

Once you have logged into the Members Area, the system home page will provide a 'Renew membership for Bronte' link. However, prior to renewing, please check your personal details are up to date

1. Click on the 'Memberships' menu tab and select: 'Update Personal Details'

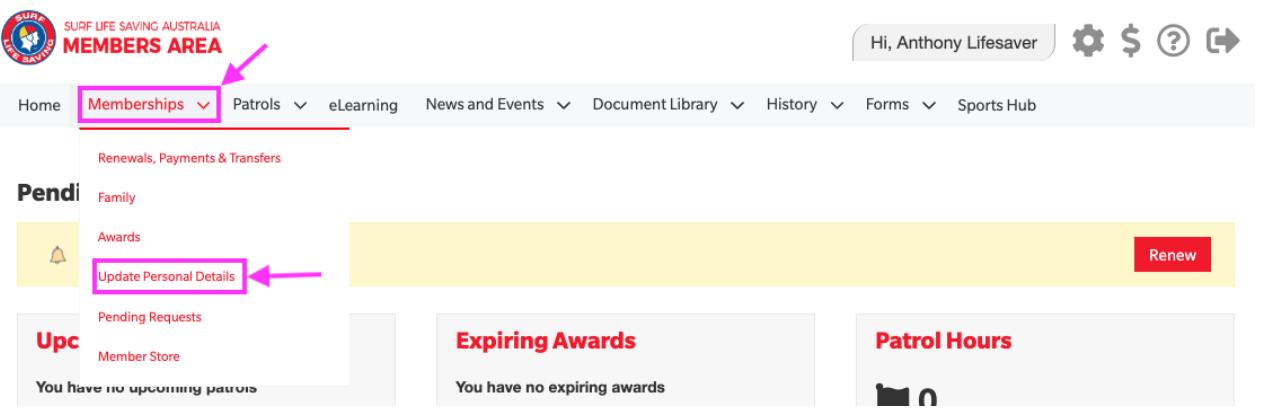

- 2. Review your personal details and make any changes as necessary. Pay particular attention to your email address, mobile phone number, home address, and emergency contact details
- 3. If you have made changes, tick the declaration box and click 'Submit'. If no changes are required, continue to the next step

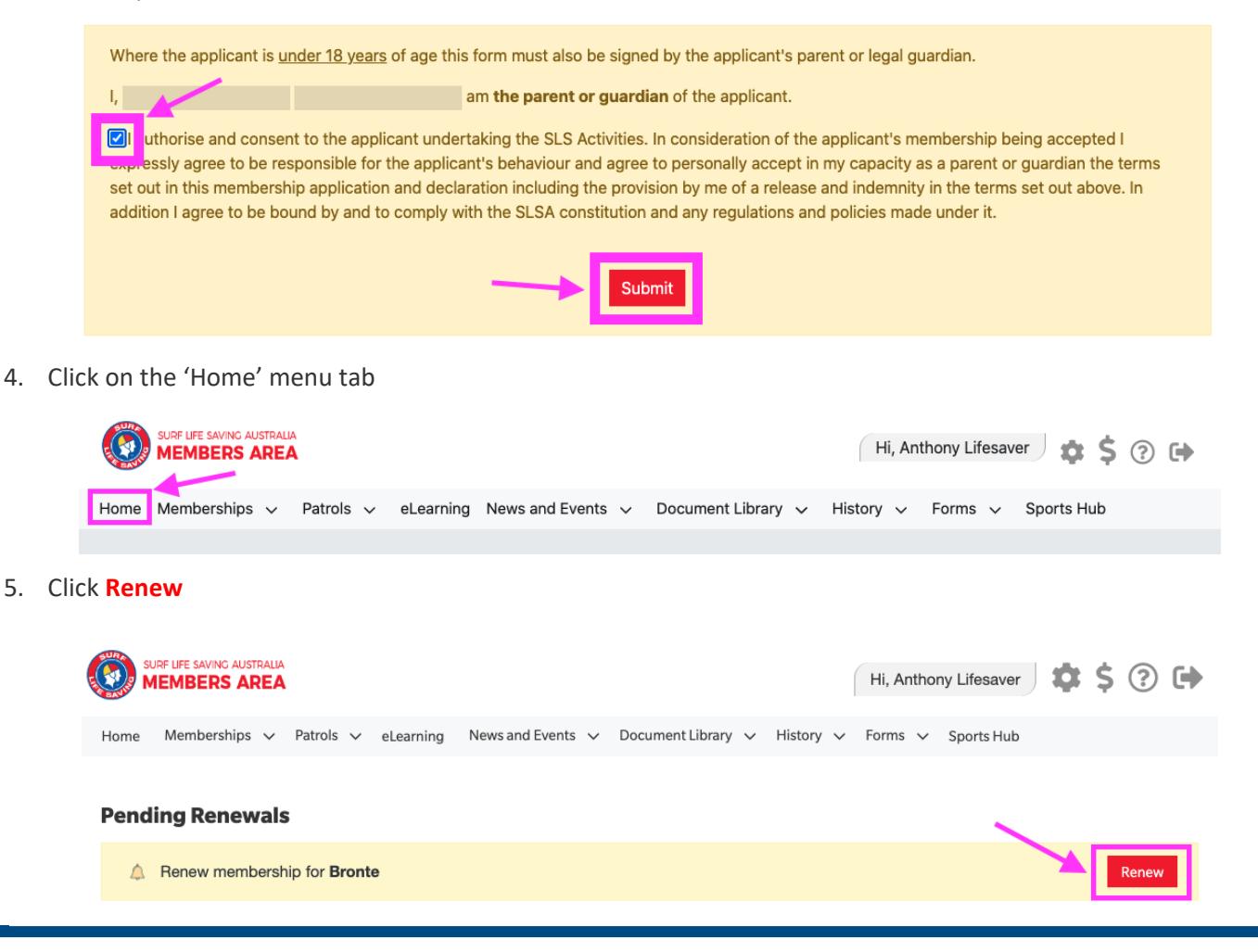

Bronte Surf Life Saving Club Inc • ABN 47 683 939 515 • PO Box 33 Waverley NSW 2024

**Or** If you don't see a Renew link, click on the 'Memberships' Menu tab and select: 'Renewals, Payments & Transfers'.

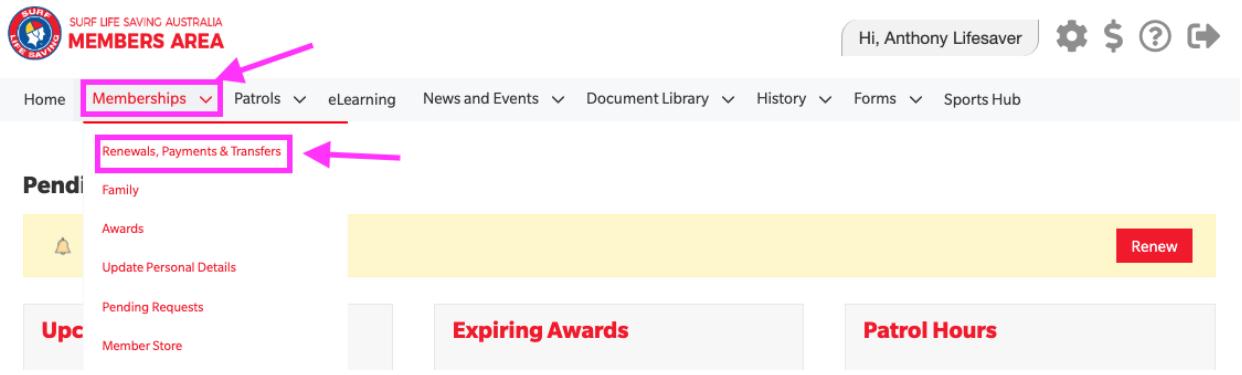

- 6. Check that the Season field shows the correct renewal season. Use the drop-down box to select the upcoming season 2023/2024.
- 7. Click 'SUBMIT'

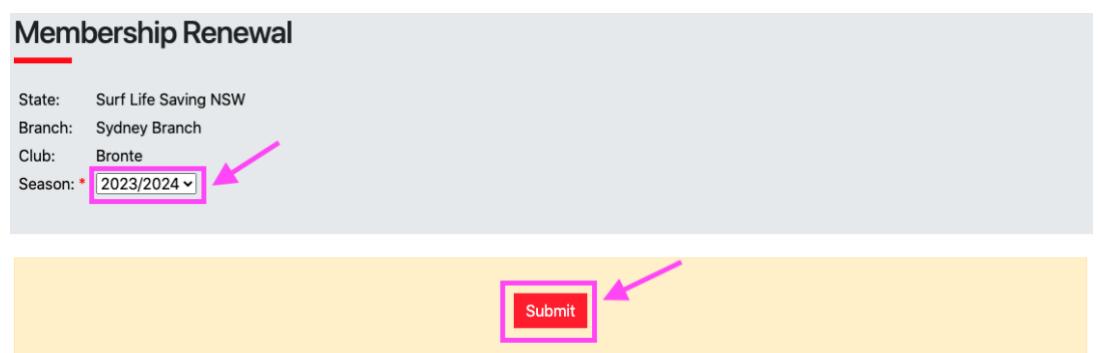

8. Select the relevant Renewal Fee from the options available and click 'Next'. For most members there will only be one option (your current membership category). If you wish to change membership category, please contact the Bronte SLSC office team - [office@brontesurfclub.com.au](mailto:office@brontesurfclub.com.au)

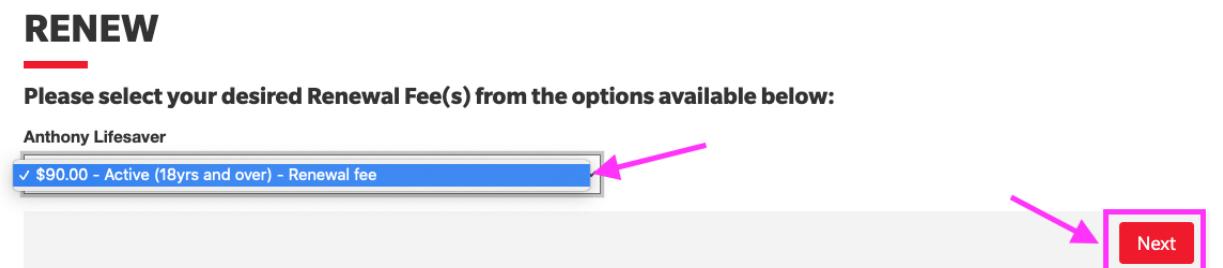

9. Select any 'Addon' items that you wish to also purchase and click 'Next'.

*Note/ There are no 'Addon' items for 'General', 'Junior Activity (Nipper)', 'Cadet', or 'Active (15-18 yrs)' members. Associates, Active patrollers and Water Safety parents have the option of selecting gym membership (additional fee of \$250). Gym membership is included for 'Cadets' and 'Active (15-18 yrs)'.*

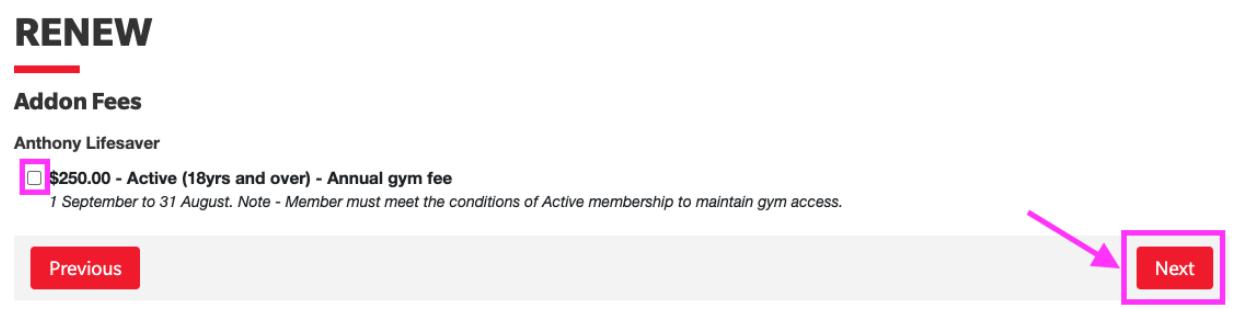

10. ACTIVE KIDS VOUCHERS **–** If the system identifies that the member is under the age of 18, then the 'Active Kids Voucher' screen will appear. If you wish to use a voucher, input the details required and click 'Next'. The membership fee will be inserted but upon clicking the 'Next' button, you will see in the summary (next page) that the \$50 Active Kids value has been deducted.

If you do not wish to use a voucher, leave the fields blank and click 'Next'

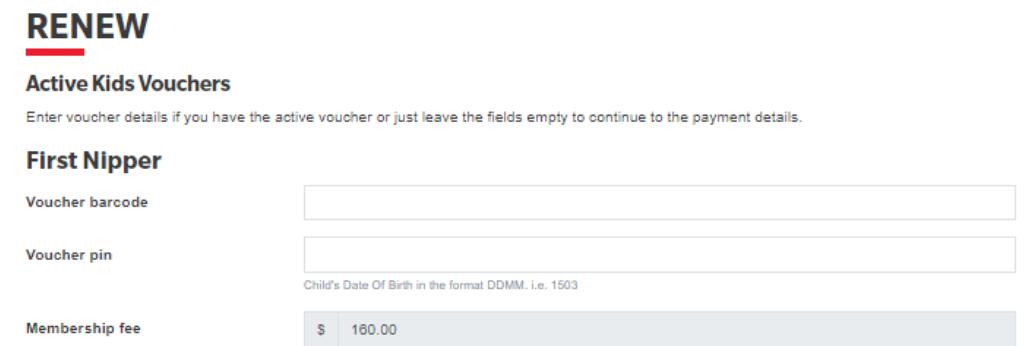

11. A summary of your renewal and associated membership fees will be displayed. Check the details are correct.

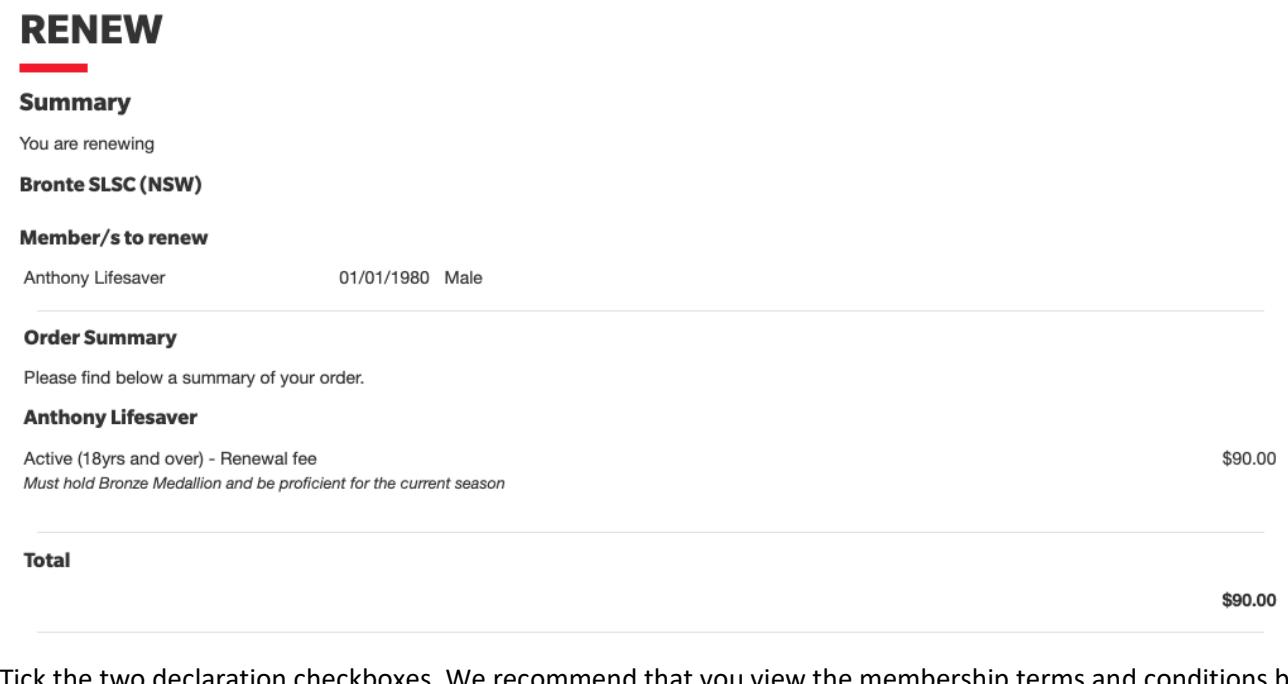

12. Tick the two declaration checkboxes. We recommend that you view the membership terms and conditions by clicking on the ' $\frac{declaration'}{h}$  $\frac{declaration'}{h}$  $\frac{declaration'}{h}$  link (particularly take note of clause  $8 -$  Use of image).

#### Click the NEXT button.

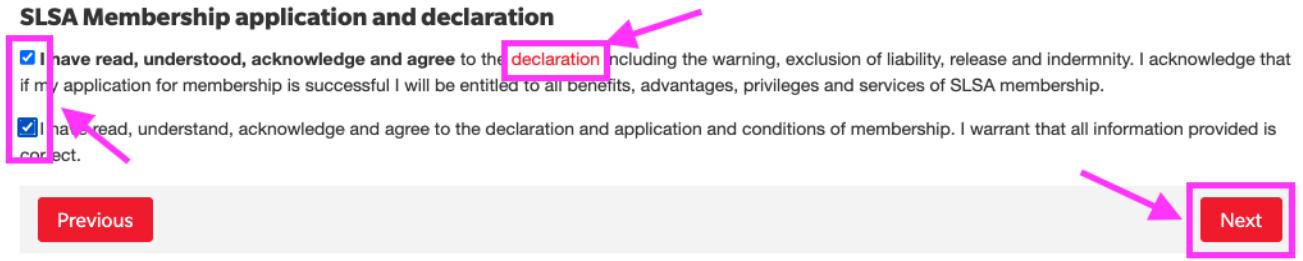

13. If your renewal application has been submitted without error, the screen will provide you with a link so that you can progress to make your membership fee payment.

Click on the red 'PAY NOW' button.

*Please note/ Registrations will not be processed until we have received both your online application and your payment.*

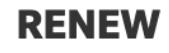

You have almost completed your new membership application to Bronte SLSC

Your order number is #10420

The application needs to be approved before you become a member and you must fulfill all of the Terms and Conditions of the membership process required by SLSA and the Club.

Step 1: DONE ✓ - Your online application has now been submitted

Step 2: Payment by credit card is now required to complete your application.

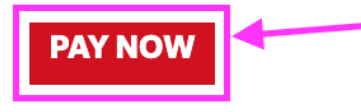

14. On the 'Enter Payment Details' screen, scroll down to the bottom of the page and check the transaction details. The fields will have been auto populated for you. The 'Transaction' details should not be changed but you can update the 'Payer's Details' if someone else is making the payment.

Click NEXT

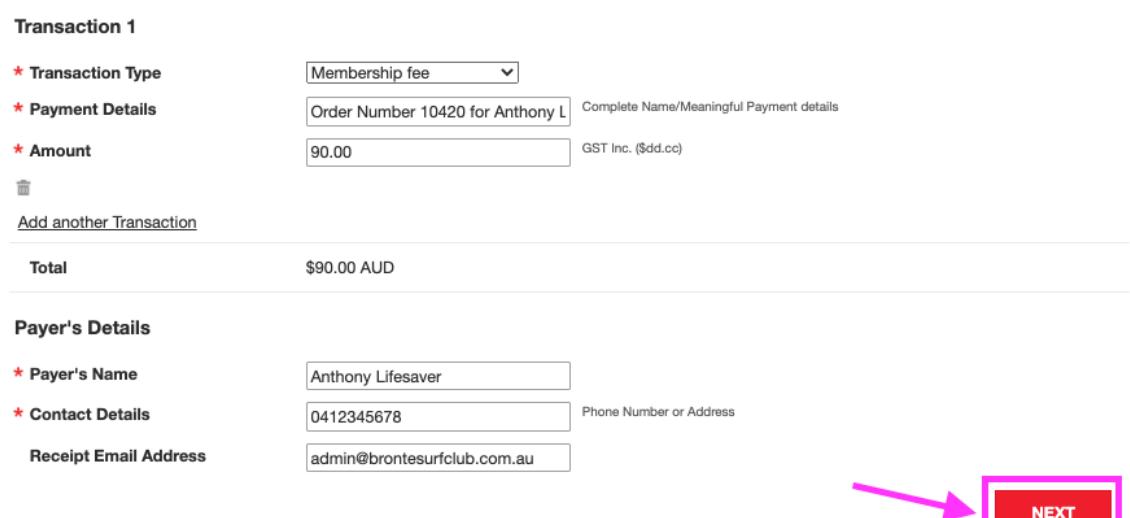

15. Enter your credit card details and click NEXT

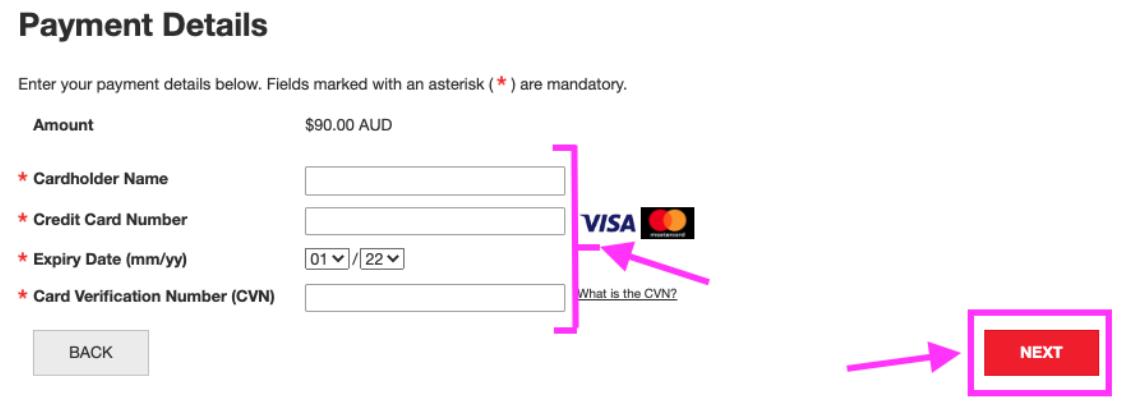

#### 16. Enter the verification code and click CONFIRM to make payment

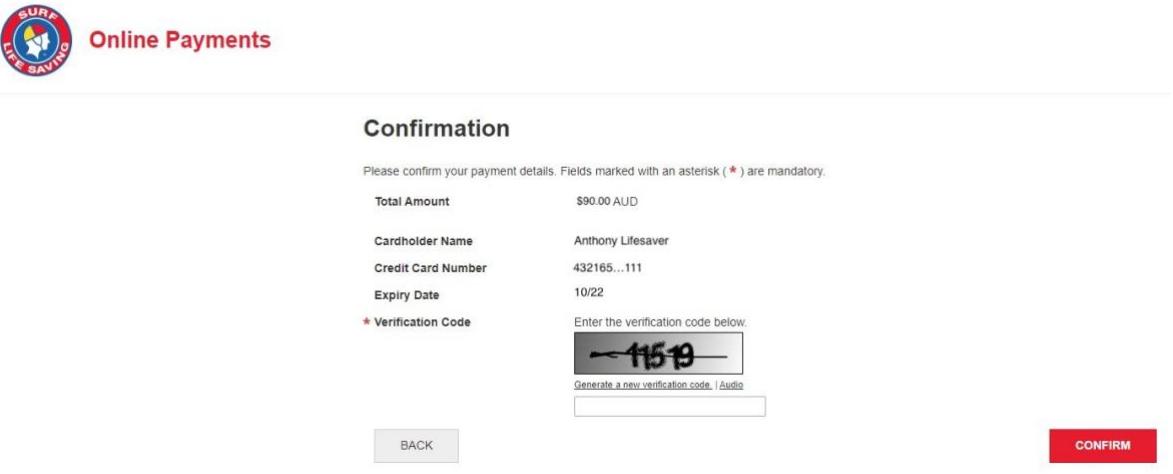

17. Your Payment Receipt will display on the screen

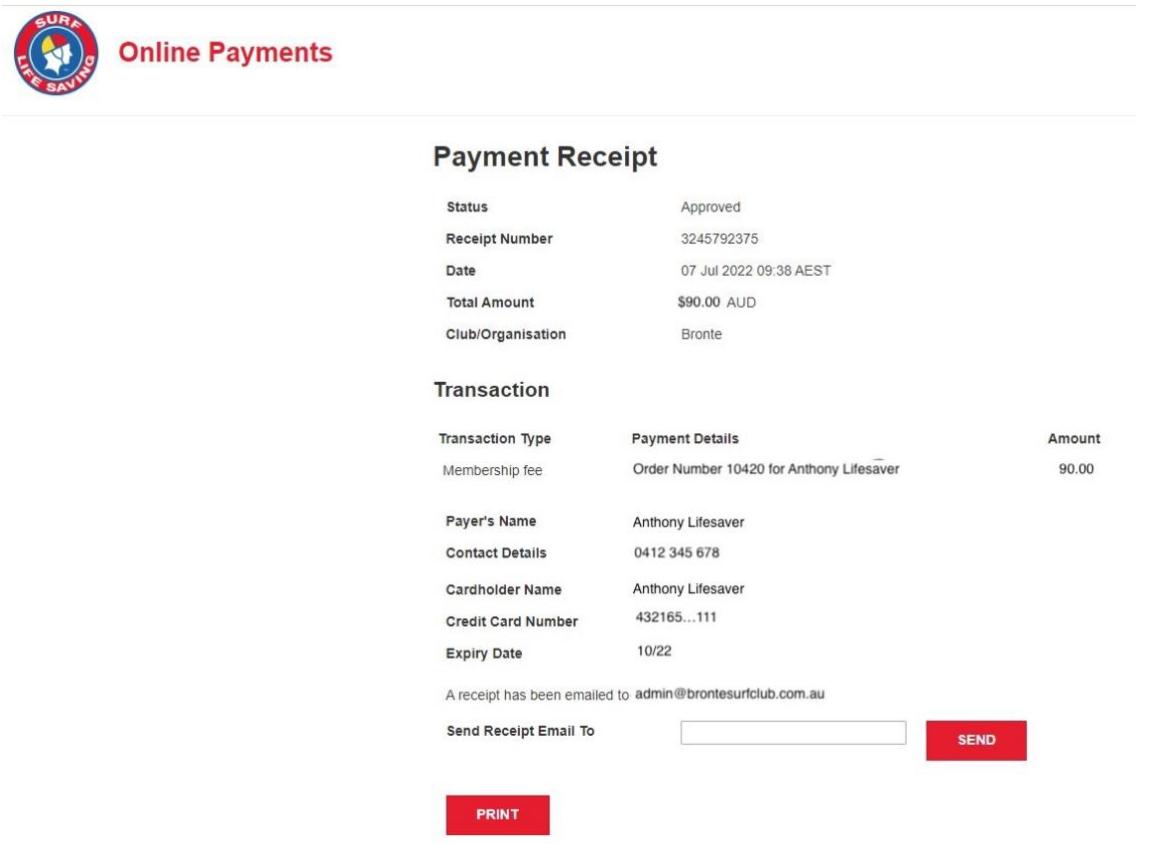

18. On submitting your application (Step 12), you will receive an automated email from the system with the subject 'Your membership application and payment to Bronte SLSC'.

This email outlines that you have submitted your renewal application to Bronte SLSC and provides a summary of your order. It also provides links to the SLS Members Area and to Make Payment (click this link if you haven't already completed Steps 13-16)

*You have now completed all required steps to renew your membership. You will receive a notification once the renewal has been processed and confirmed by the Bronte SLSC office team. Please note that this is a manual process and can take time, particularly when registrations open. Your patience and understanding are greatly appreciated.*